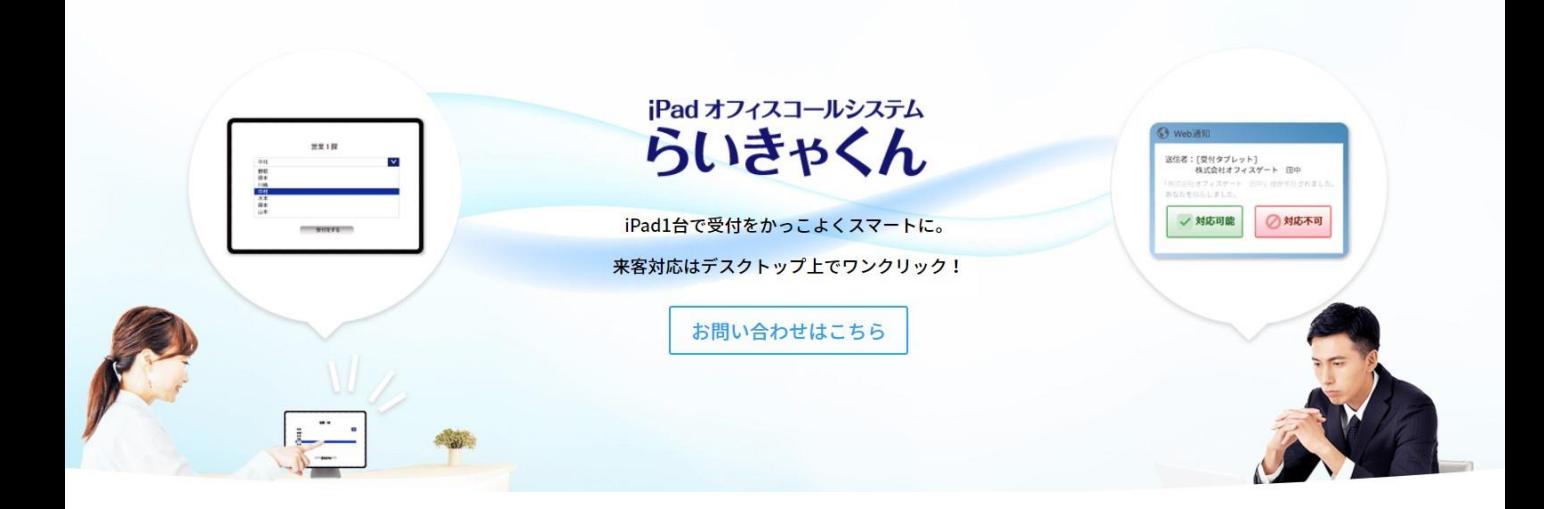

# **らいきゃくん PC側画面説明**

# **アクティブユーザー画面 2P**

**来訪履歴(ログ機能) 3P**

**ユーザー設定画面 4~5P**

## **その他画面説明 6P**

### **アクティブユーザー画面**

現在のログインしているユーザーが確認できます。 ここに名前が表示されていないユーザーは、iPad側でも表示されていま せん。

また受付システム(受付タブレット)が表示されていない場合は、iPadに 問題が発生しています。

下記を確認してください。 →iPad電源が入っていない →アプリが立ち上がっていない →Wi-Fiが接続さていない

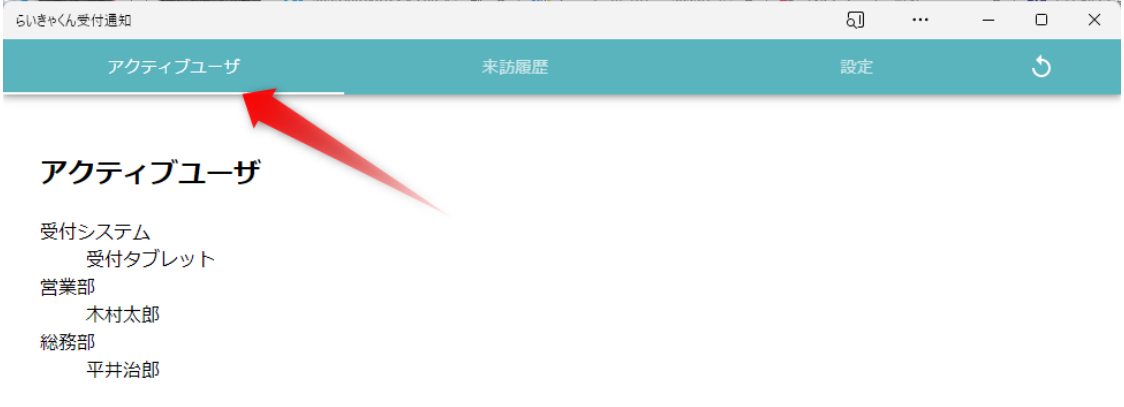

### **来訪履歴(ログ機能)**

L.

#### 来社したお客様と対応した名前を遡って調べることが出来ます。 検索はキーワード検索となているので、日付から会社名・氏名様々な検索 をかけることが出来ます。

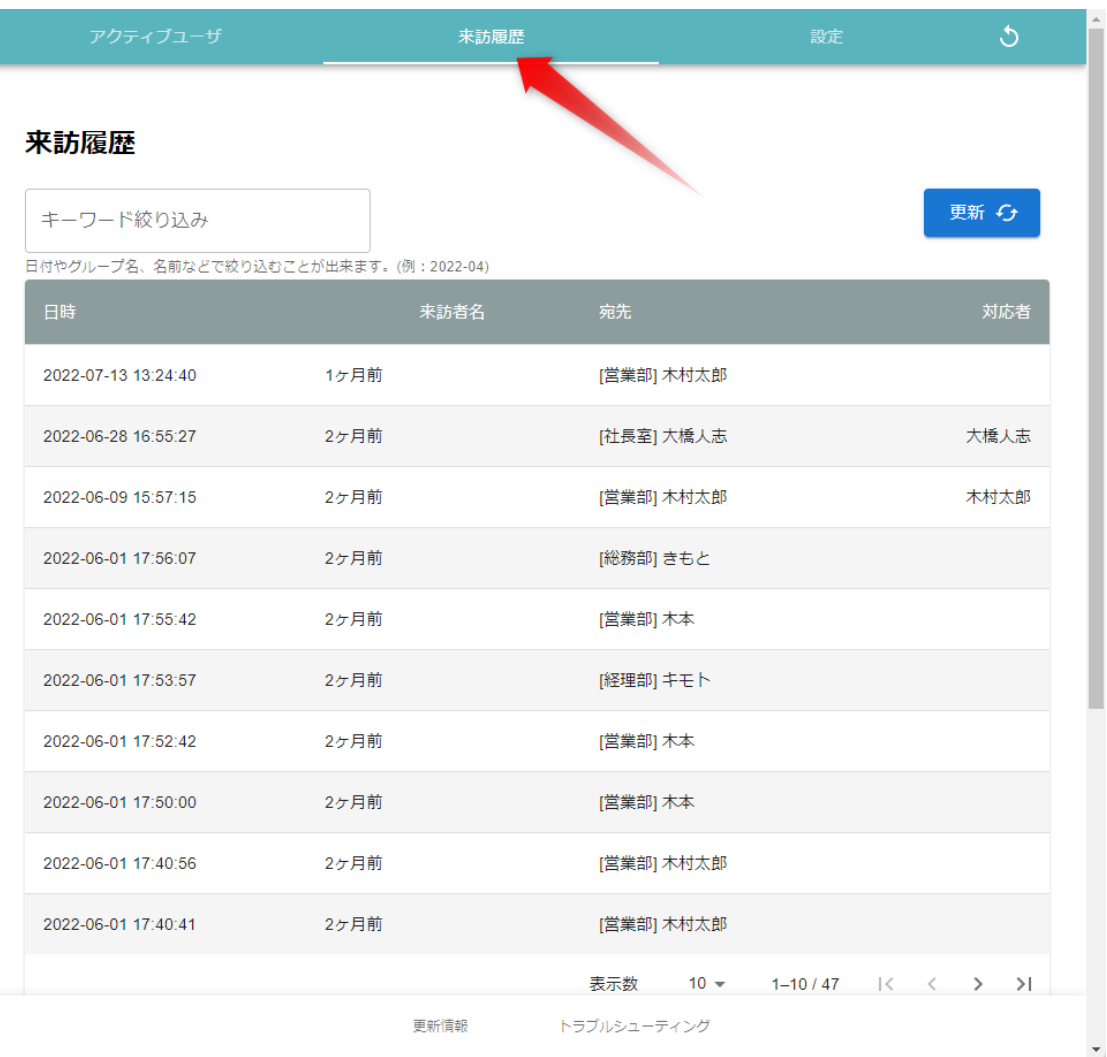

### **ユーザー設定**

上部タブの【設定】をクリックします。 所属するグループを設定します。 入力したら【反映】ボタンを押してください。

※所属するグループ名は他のユーザーと完全一致させてください。 例:【総務部】と【総務】だと別表示になってしまいます。

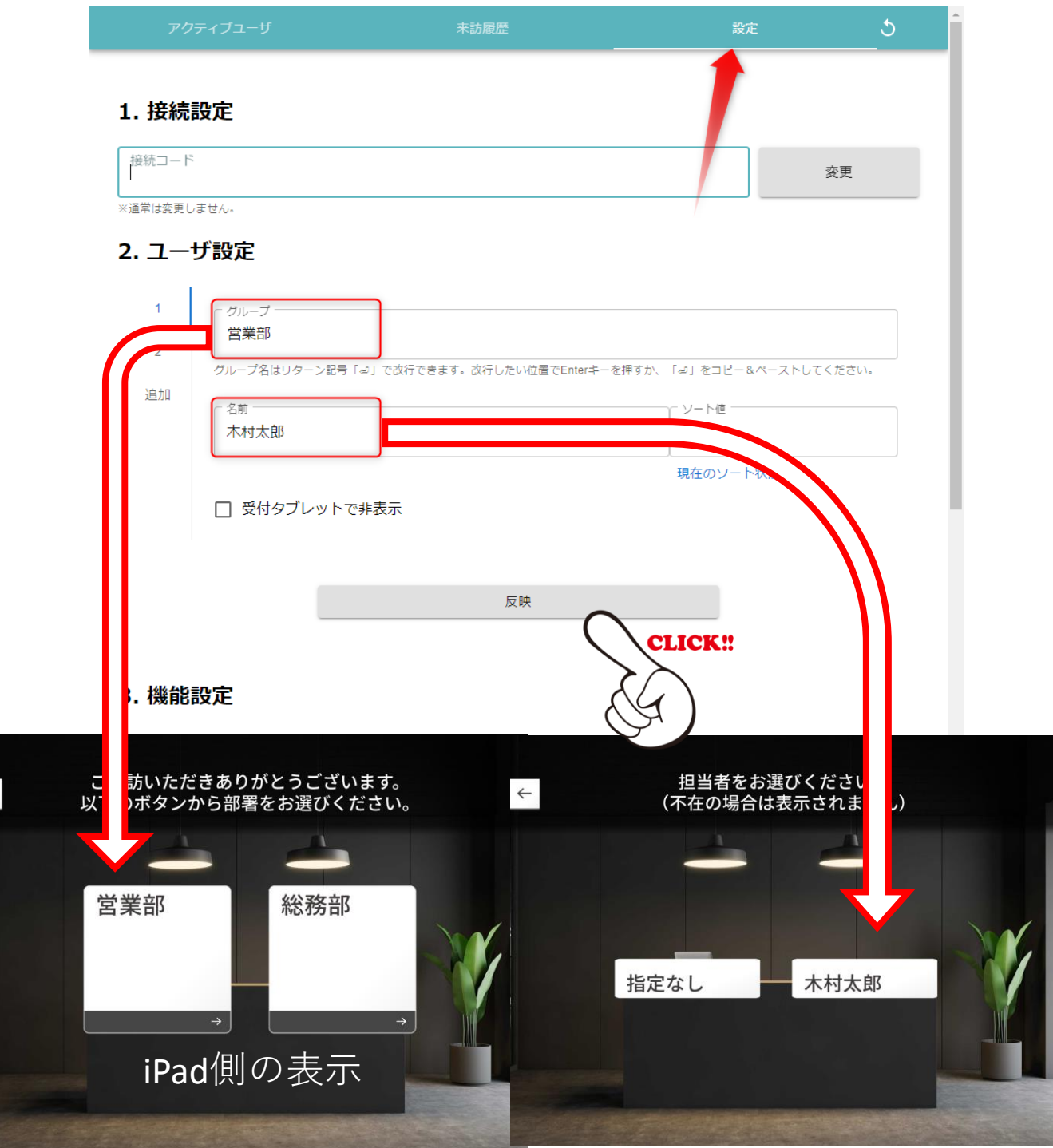

#### **ユーザー設定(複数グループ所属機能)**

ユーザー設定により1人で複数のグループに所属することが可能です。 例えば、総務部と営業部の両方に名前が表示されるようになります。

【追加】を押すとリストが追加されます。 グループ名と名前を設定します。 入力が完了したら【反映】ボタンを押して下さい。

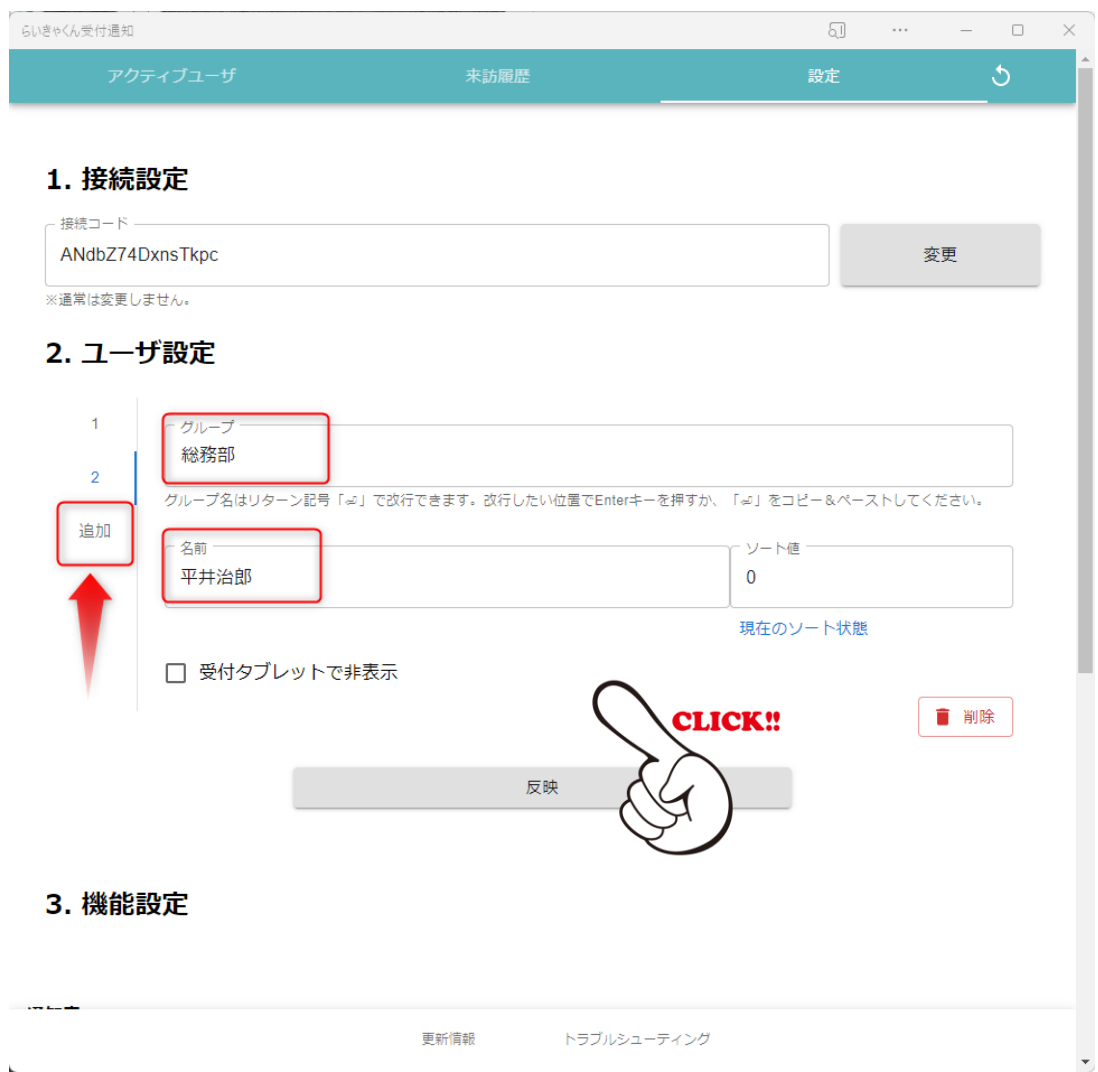

### **その他機能**

#### 【更新ボタン】(画面右上)

→通常は使用しません。表示・動作不具合などあった場合はこちらを押し てください。

#### 【更新情報】

→らいきゃくんの最新情報を確認できます。

#### 【トラブルシューティング】 →不具合時などの対応方法を記載しています。

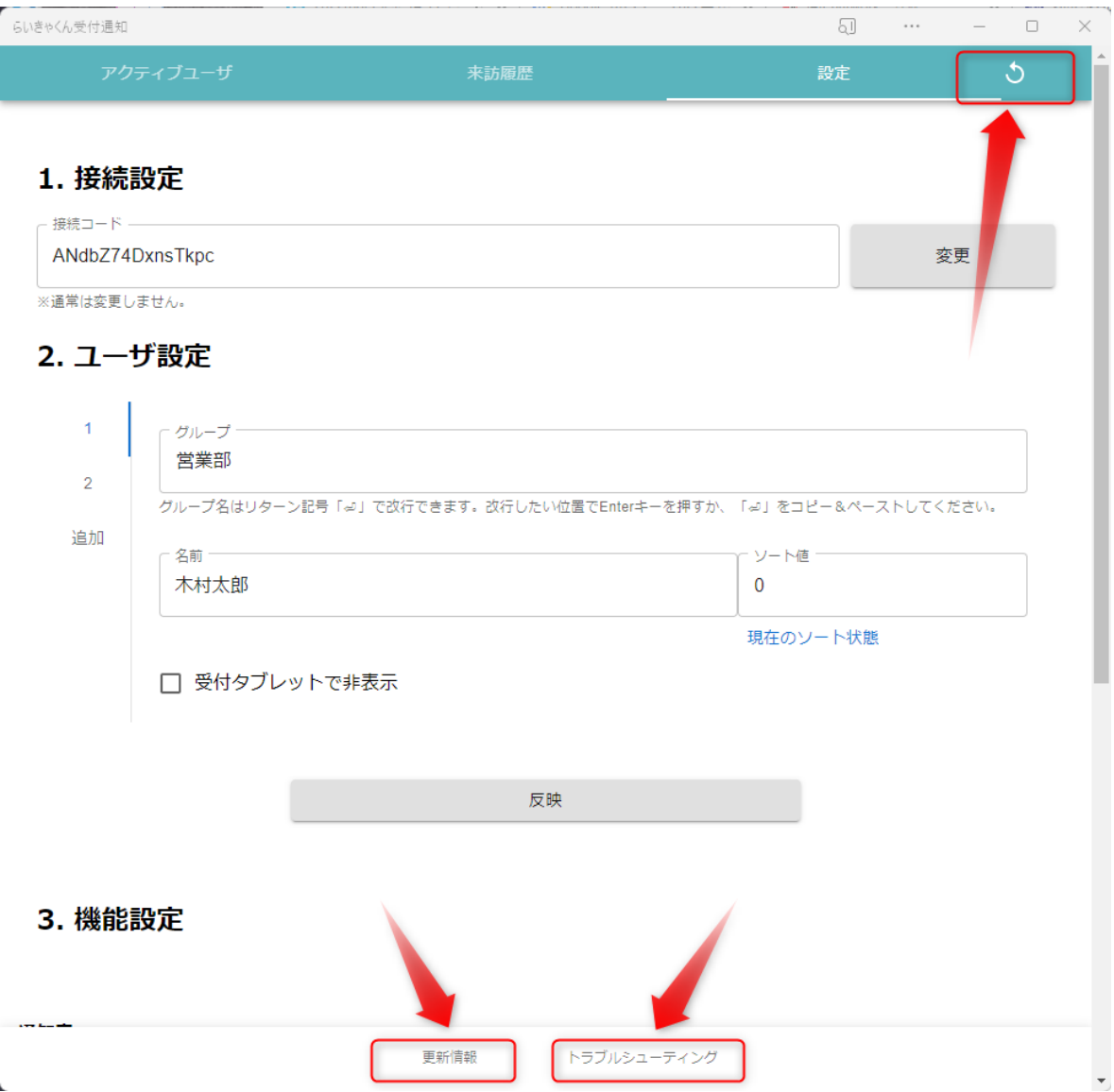